# **IRD Menu Editing and Printing Instructions**

This document will print two double-sided menus on one sheet of 8.5 x 11 inch paper.

## **Editing**

- 1. Select the text you would like to edit
- 2. Make desired text changes

### **Printing**

#### MAC

#### Adobe

- 1. Select "File" > "Print"
- 2. Under "Page Sizing and Handling" select the box that says "Actual Size"
- 3. Under "Orientation", make sure "Auto Portrait/Landscape" is selected
- 4. Select the "Printer" button in the bottom left corner, make sure "Two-Sided"
  - a. Under the "Layout" submenu, make sure "Two-Sided" is set to flip by "Short-Edge Binding"
- 5. Make sure the proper printer is selected and click "Print"

#### Preview

- 1. Select "File" > "Print"
- 2. Make sure "Two-Sided" is selected
- 3. Click "Show Details" to open dialog box further
- 4. Under "Paper Size" make sure US Letter (8.5 x 11 inch) is chosen
- 5. In the "Orientation" section, make sure the landscape option is selected
- 6. Under the "Preview" submenu, select "Scale" and make sure the document is scaled to 100 percent
- 7. Under the "Layout" submenu, under "Two-Sided" make sure "Short-Edge Binding" is selected
- 8. Make sure the proper printer is selected and click "Print"

#### PC

- 1. Select "File" > "Print"
- 2. Under "Size Options" select "Actual Size"
- 3. Select "Print on Both Sides of Paper"
- 4. Make sure the proper printer is selected and click "Print"

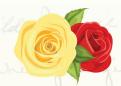

ALPHA GAMMA DELTA INTERNATIONAL REUNION DAY